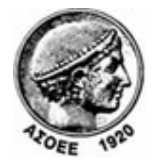

## Οικονομικό Πανεπιστήμιο Αθηνών

Κέντρο Διαχείρισης Δικτύων

Πατησίων 76, Αθήνα 104 34 - Τηλ. +30 210 8203900 - Fax + 30 210 8203909, e-mail: noc@aueb.gr

## Προσθήκη μιας τροφοδότησης RSS μέσω του Mozilla Thunderbird (2.0.0.19)

1. Στο μενού File (Αρχείο), κάντε κλικ στην εντολή New->Account…

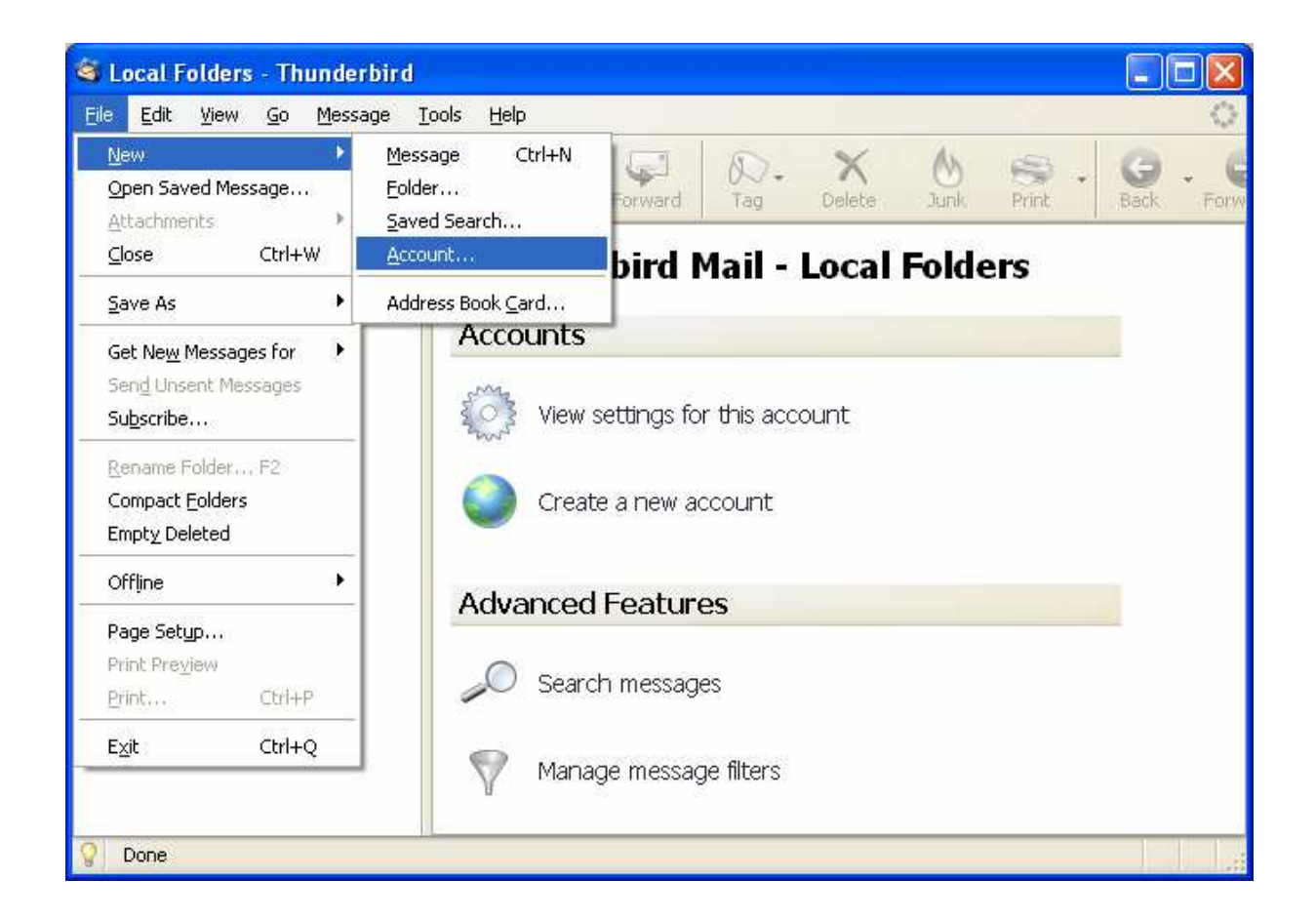

2. Στον οδηγό που εμφανίζεται επιλέγετε RSS News & Blogs και μετά Next.

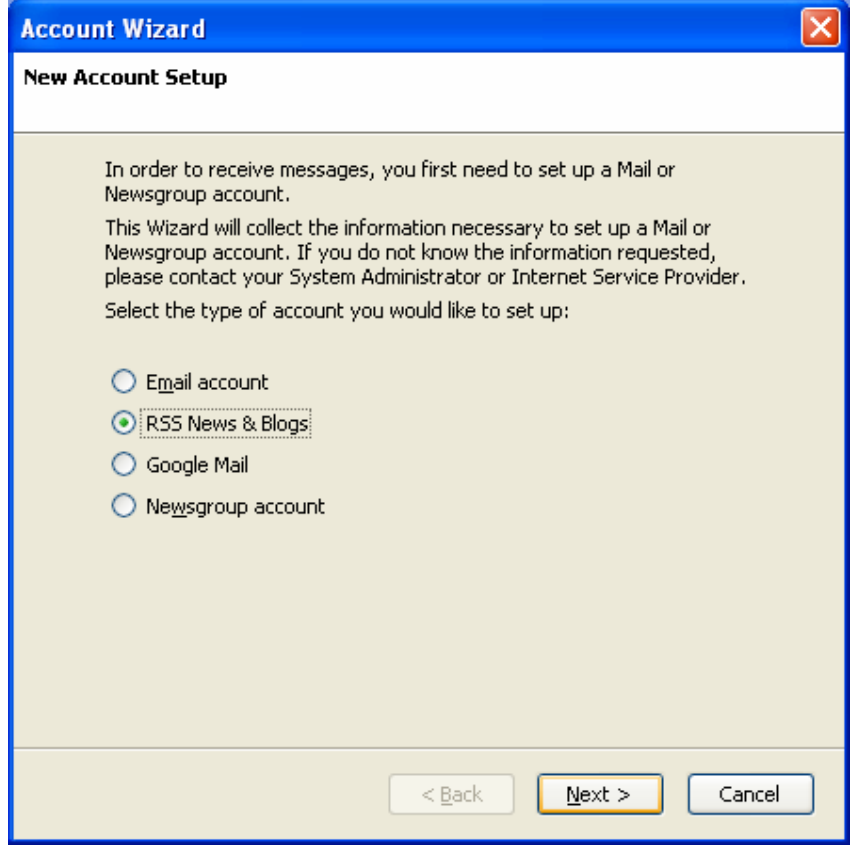

3. Στη συνέχεια συμπληρώνετε ένα επιθυμητό όνομα λογαριασμού και επιλέγετε Next.

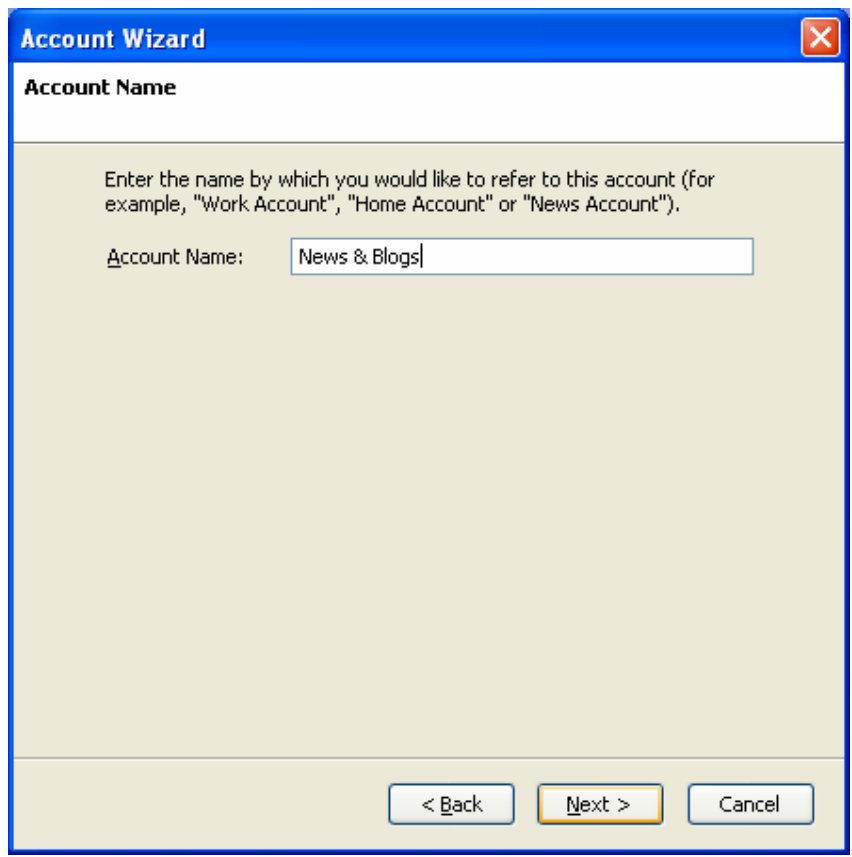

4. Για να ολοκληρωθεί η δημιουργία λογαριασμού επιλέγετε Finish.

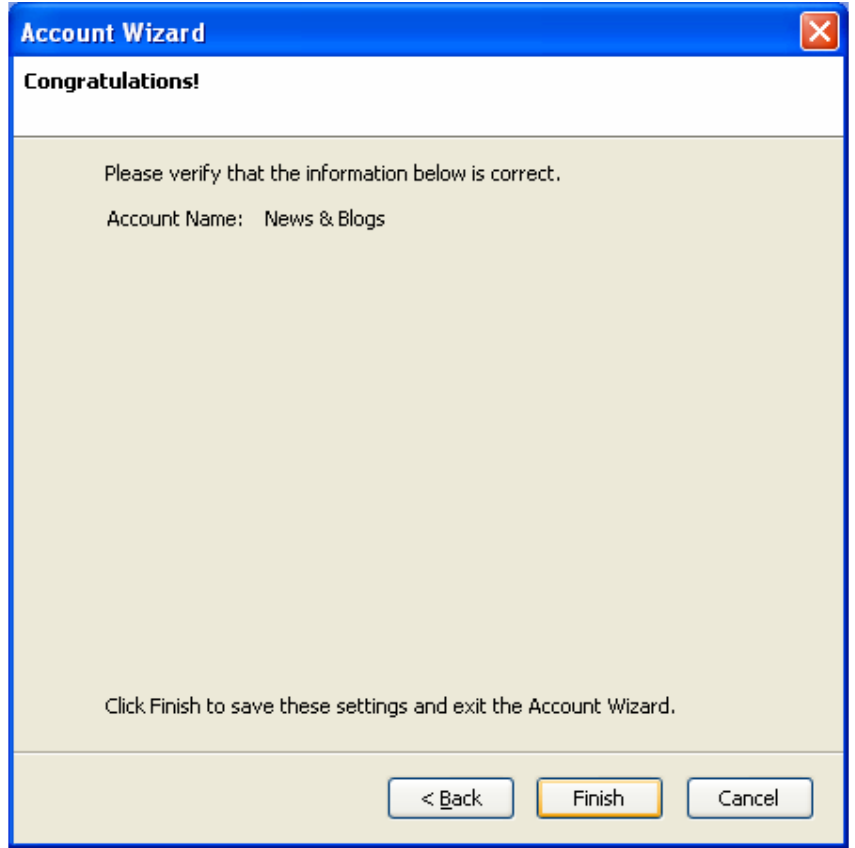

5. Στα αριστερά εμφανίζεται ο λογαριασμός που δημιουργήσατε προηγουμένως. Κάντε δεξί κλικ πάνω του και επιλέξτε Subscribe… για να προσθέσετε κανάλια RSS στα οποία θέλετε να γίνετε συνδρομητής.

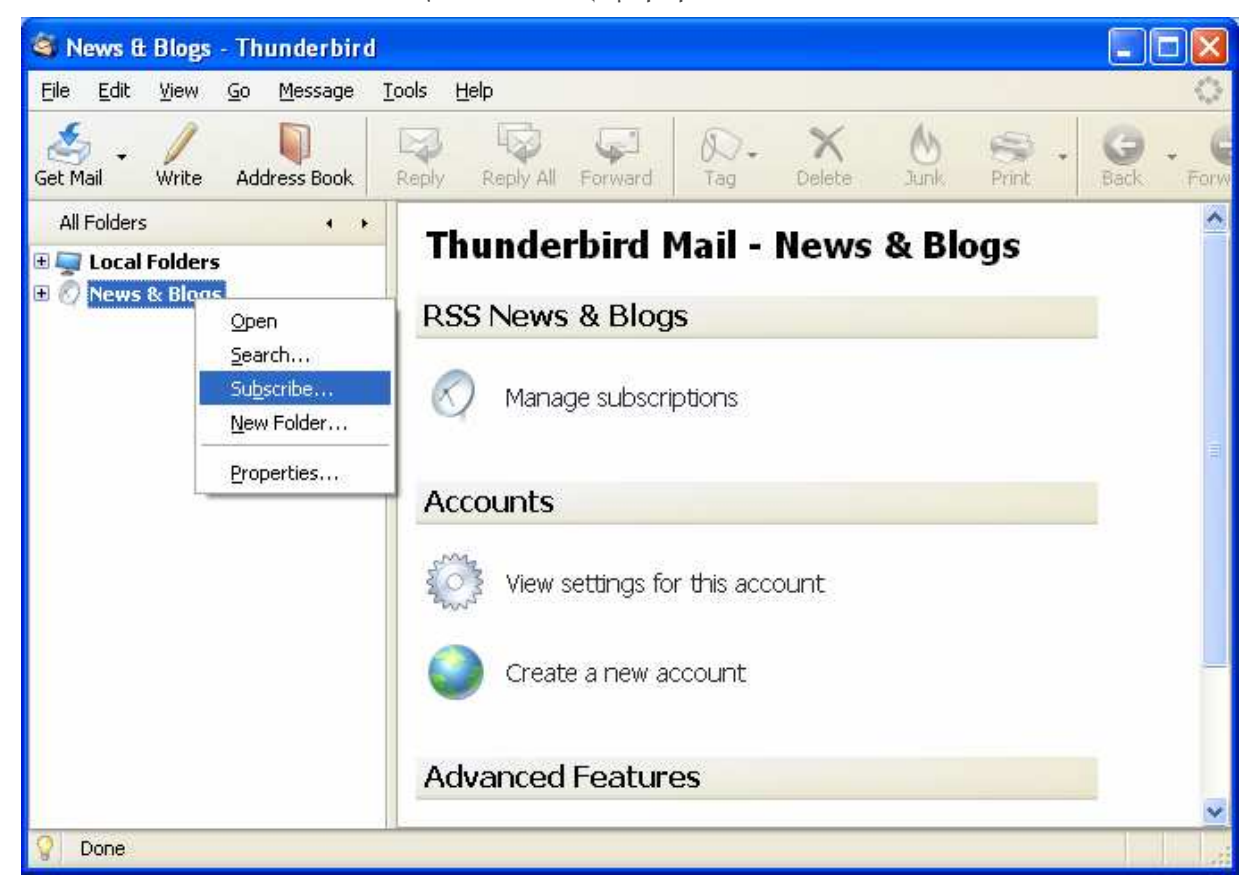

6. Στο παράθυρο διαλόγου που εμφανίζεται επιλέγετε Add.

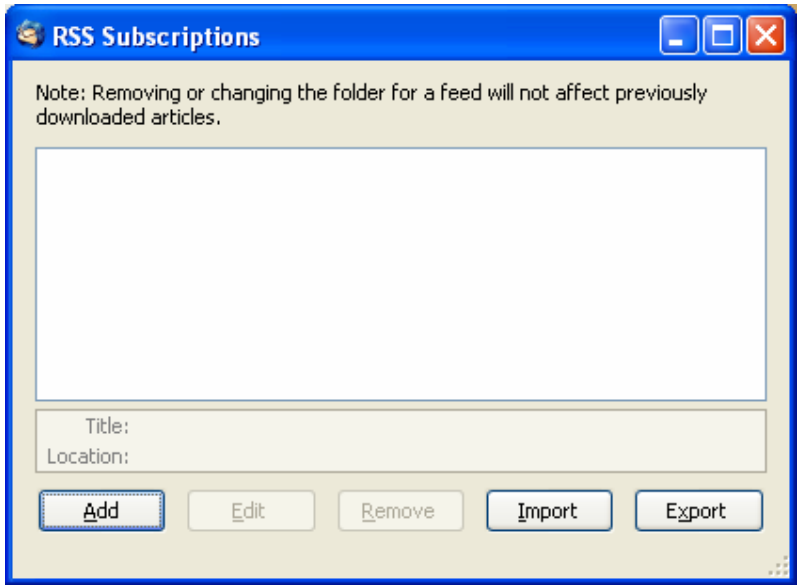

7. Στο παράθυρο διαλόγου που εμφανίζεται στο πεδίο Feed URL πληκτρολογήστε ή επικολλήστε τη διεύθυνση URL της τροφοδότησης RSS (π.χ., http://www.aueb.gr/pages/news/RSS/anakoinoseis\_home.xml ). Το URL της διεύθυνσης μπορείτε να το πάρετε από τη σελίδα http://www.aueb.gr/pages/news/RSS/feed.php όπου με δεξί κλικ και «Αντιγραφή τοποθεσίας δεσμού» επιλέγετε το είδος των ανακοινώσεων που σας ενδιαφέρει από τα διαθέσιμα κανάλια RSS του ΟΠΑ. Μετά επιλέξτε OK.

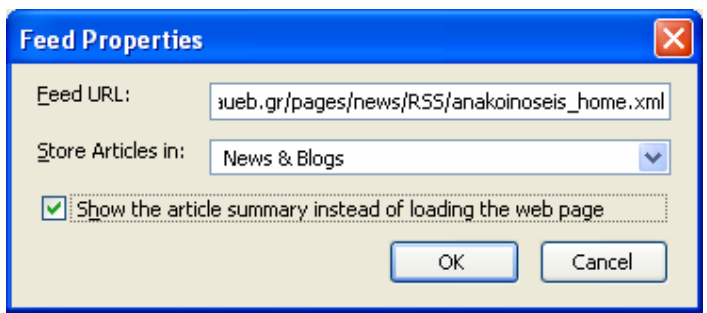

8. Κλείνετε το παράθυρο διαλόγου RSS Subscriptions.

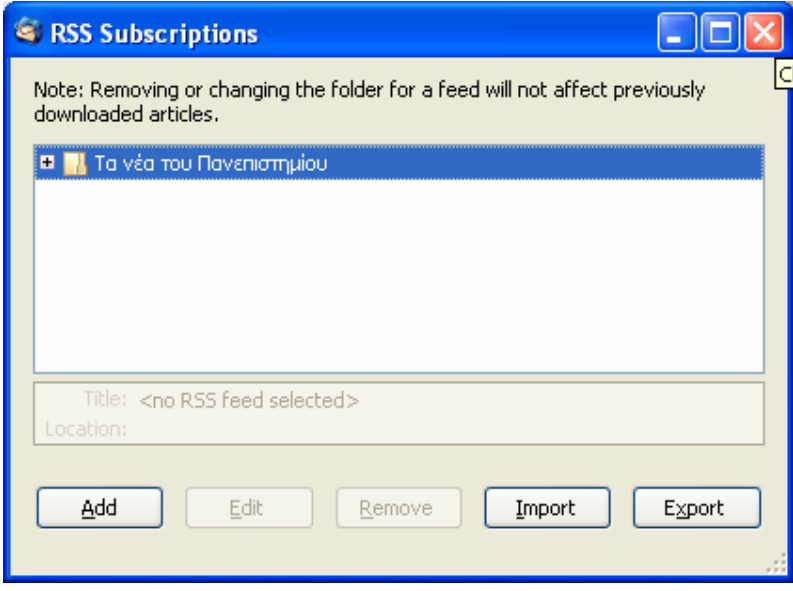

9. Στα αριστερά εμφανίζεται το κανάλι RSS στο οποίο γίνατε συνδρομητής. Με ένα αριστερό κλικ πάνω του εμφανίζονται όλες οι ανακοινώσεις.

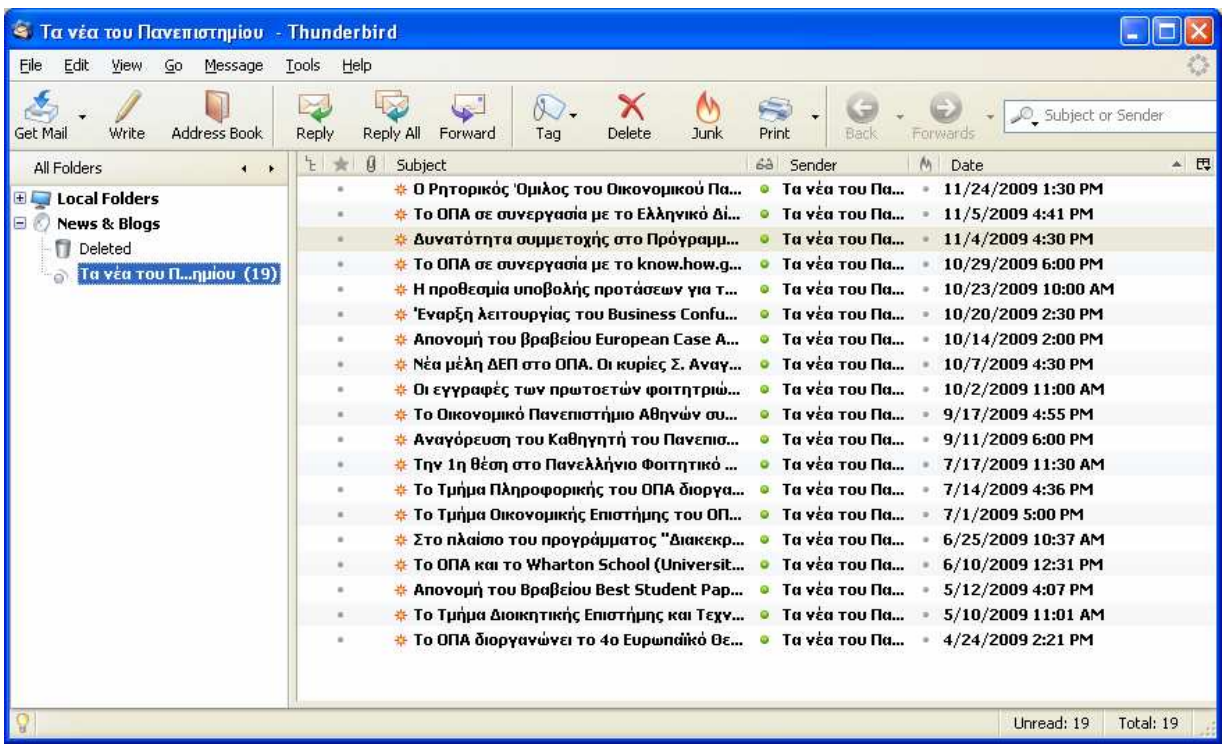